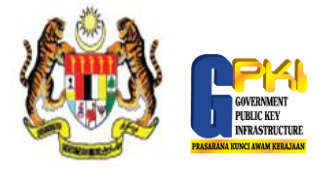

PANDUAN PENGAKTIFAN SIJIL

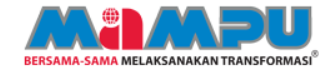

1

Klik ikon MAMPU GPKI Agent 2.0 untuk pengaktifan agen.

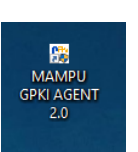

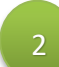

Pilih menu [Pengurusan Token] > [Pengaktifan Token]

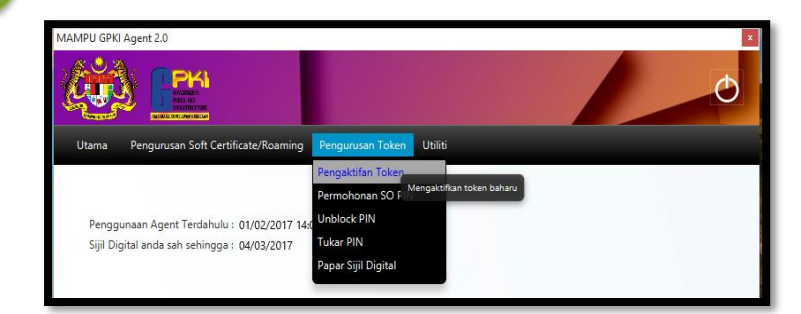

3

Masukkan [No. MyKad] dan klik [Hantar]

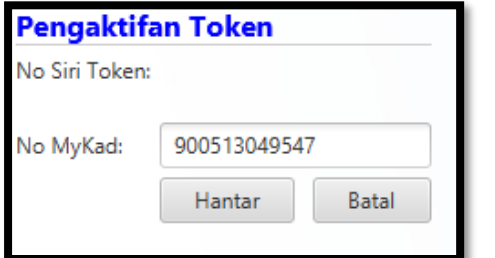

4

Lengkapkan maklumat pengaktifan token dan klik Hantar

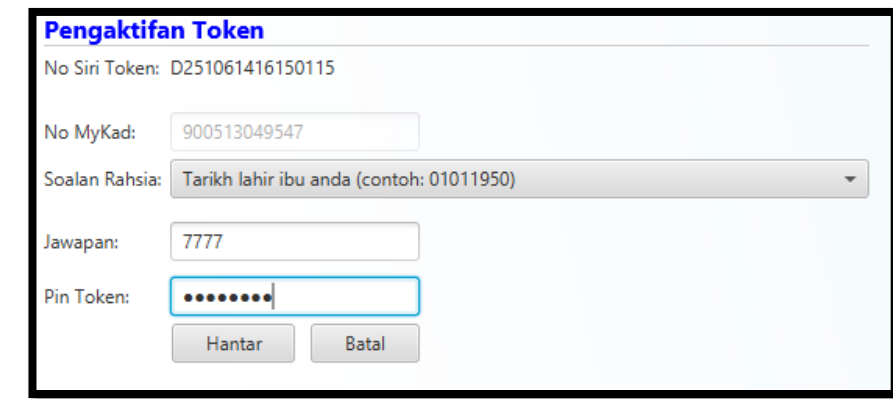

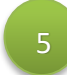

Mesej transaksi Berjaya dipaparkan. Klik OK untuk tutup.

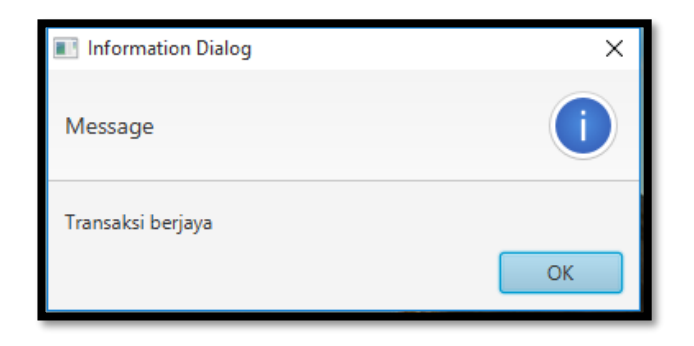